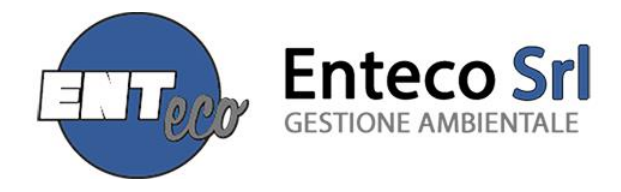

# **Procedura di installazione Ambiente.net 2024 Versione 3.3.0**

### **PRIMA DI PROCEDERE ALL'INSTALLAZIONE**

1) Effettuare un Backup dei dati attraverso il menù STRUMENTI / COPIA DI SICUREZZA oppure effettuare una copia del file Ambiente2000.mdb direttamente dalla cartella Ambiente.net (che si trova in c:\ oppure in c:\ oppure c:\ programmi) salvandolo in una cartella diversa.

Se il database è salvato in rete non è necessario effettuare nessun backup.

2) Verificare il percorso in cui è presente la cartella Ambiente.Net (c:\ oppure c:\programmi\)

E' molto importante fare questa verifica poiché la Versione 2024 dovrà essere installata nello stesso percorso per poter visualizzare il database attuale anche con la nuova installazione.

Per scaricarla cliccare:

#### <https://www.softwareambiente.net/app/download/5817153014/SetupAmbienteNET.zip>

ATTENZIONE Potrebbe essere necessario rimuovere il blocco di sicurezza imposto da Windows: cliccare con il tasto destro sul file appena scaricato, quindi cliccare su Proprietà, mettere la spunta su "Annulla blocco" e cliccare su OK.

## **ISTRUZIONI PER L'INSTALLAZIONE**

1) Estrarre il contenuto del file zippato in una nuova cartella ed eseguire il file SetupAmbienteNET.exe

2) Seguire la procedura guidata fino al punto in cui chiede il percorso in cui installarlo

Compare di default il percorso c:\Ambiente.Net.

- Se il percorso è lo stesso in cui era installata la Versione 2023 cliccare su "avanti" e terminare l'installazione.

- Se il percorso è differente, modificarlo manualmente oppure tramite il tasto "sfoglia" quindi cliccare su "avanti" e terminare l'installazione.

#### **INSTALLAZIONE VERSIONE OPERATORI**

Se si sta aggiornando una postazione su cui è già installata la Versione Operatore, non occorre intraprendere alcuna azione ulteriore.

Se si tratta di una installazione su pc diverso da quello in cui era installata la Versione 2022 occorre, una volta installata la Versione 2023, installare anche il Setup scaricabile qui:

<http://www.softwareambiente.net/app/download/5803933942/Setup+Versione+Operatori.zip>

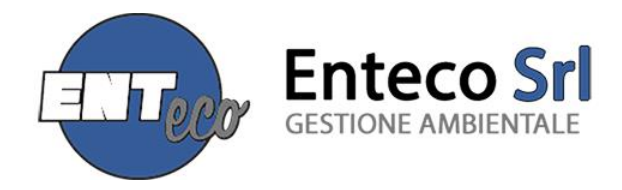

Estrarre il contenuto del file zippato in una nuova cartella ed eseguire il file "Setup Versione Operatori.msi" e seguire la procedura guidata per completare l'installazione.

All'apertura del software potrete verificare se l'installazione della versione Operatori è avvenuta correttamente.

## **ATTIVA LICENZA**

Dopo aver installato il software per attivarlo è necessario inserire il Codice di Attivazione.

Per ottenere il Codice di Attivazione cliccare[: https://www.softwareambiente.net/download/attiva-licenza/](https://www.softwareambiente.net/download/attiva-licenza/)

N.B. E' necessario indicare l'identificativo Stazione Lavoro che si trova nel menù STRUMENTI / AGGIORNA LICENZA

Il Codice di Attivazione sarà inviato entro 3 giorni lavorativi dalla richiesta e dovrà essere inserito nel campo Valore da Assegnare nel menù STRUMENTI / AGGIORNA LICENZA.